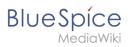

### **Contents**

| Setup:Installation Guide/With Installer                               | 2  |
|-----------------------------------------------------------------------|----|
| Setup:Installation Guide  2. Setup:Installation Guide                 |    |
| Setup:Installation Guide/Advanced                                     |    |
| 4. Setup:Installation Guide/Advanced/ExtendedSearch Configuration     |    |
| 5. Setup:Installation Guide/Advanced/Folder structure under Windows   | 12 |
| 6. Setup:Installation Guide/Advanced/VisualEditor Configuration       | 13 |
| 7. Setup:Installation Guide/Security Settings/File System Permissions | 16 |

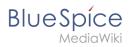

# **Installation BlueSpice 4 with Installer**

| Contents                        |   |
|---------------------------------|---|
| 1 Download installation package | 3 |
| 2 Introduction                  | 3 |
| 3 Step-by-step installation     | 3 |
| 4 BlueSpice WikiFarm            | 6 |
| 5 Next steps                    | 7 |
| 6 Linux                         |   |
| 7 Windows                       |   |

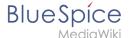

#### Download installation package

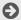

Download the installation package from the bluespice.com website.

Store the installation package in a web root of your choice (see our folder structure recommendations for Windows installations), where you can access it via your browser.

Make sure that file system permissions are set up properly.

#### Introduction

BlueSpice 4 is installed as a complete package with MediaWiki 1.39 and BlueSpice 4. This installation guide gives you step-by-step instructions to install BlueSpice.

Important! If you do a fresh install of BlueSpice 4, it might be necessary to run update.php afterwards if you get an error.

This document only describes the steps for installing the web application itself. For the installation of extended functions such as VisualEditor and Extendedsearch, please refer to the corresponding documentation.

We will not go into details about your operating system installation here, but assume that you have already checked the system requirements and your server configuration. You can find more details in our detailed installation guide.

Further help on optimizing the operating system can be found in our compendium.

# Step-by-step installation

Note: If you also install the paid extension "BlueSpiceWikiFarm", make sure that the codebase is not located directly in the DocumentRoot of your web server or VirtualHost - it must be located in the /w subfolder!

Note: If Error "Fatal exception of type MWException" shows up, you need to check the rights of your Bluespice Folder and give it reading- and writing permissions. If there is still a error you need to add "\$wgShowExceptionDetails = true" to your localsettings.php file and reload your URL to get preciser information of your error.

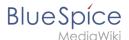

First use your browser to call up the URL under which the web application can be reached. Then complete the following steps:

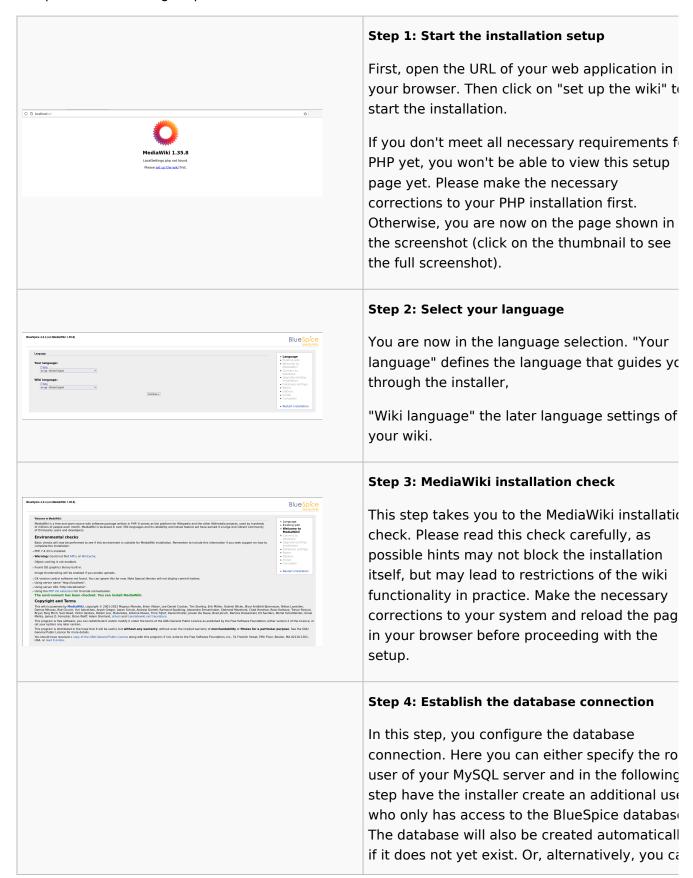

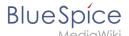

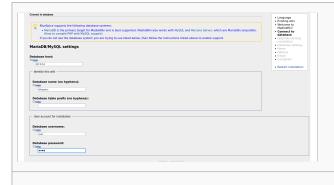

create a user and a database in advance and directly enter this information here. You can fininformation on the manual creation of users and databases in the official Mediawiki documentation.

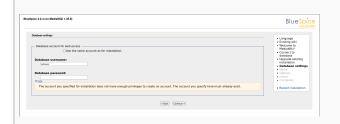

#### Step 5: Create the BlueSpice database user

Depending on the procedure you followed in the previous step, you can now define an exclusive user for your BlueSpice database. If you have already created the user explicitly for the database in advance, leave the check mark at "Use the same database account as during the installation process".

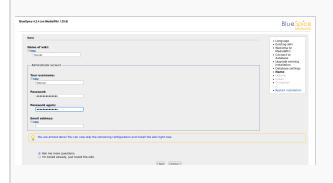

# Step 6: Create your wiki name and administrator account

Enter the name for your wiki. This name is displayed in the title bar of your browser and i various other places such as in notification mails. Pay extra attention to the correct spellir because this name can afterwards only be changed with a certain effort and certain risks Next, enter the username, password and e-ma address of the first wiki administrator. The administrator account is then created by the wiki during setup.

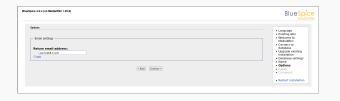

#### Step 7: Options

In this step, you specify the e-mail address for notification e-mails.

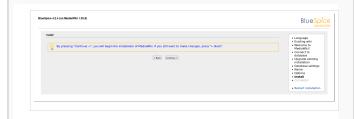

#### Step 8: Installation

This step announces the installation of the wik If you don't need to make any changes to the previous steps, click "Next" to start the installation process.

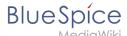

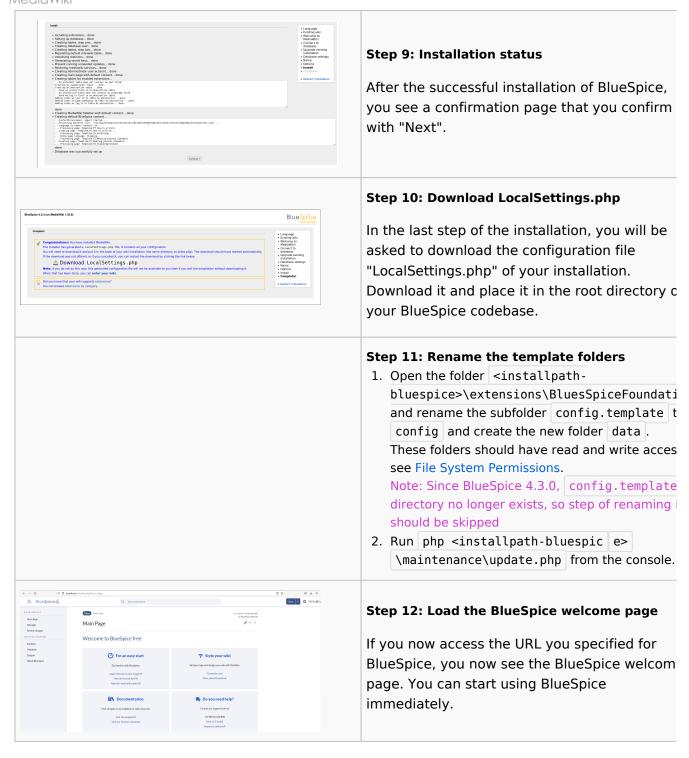

### BlueSpice WikiFarm

If you are installing **BlueSpice WikiFarm**, follow these instructions. If not, skip to Next steps.

Now open a command line and change to the folder <installpath-bluespice>.

Run the following command:

- php maintenance/update.php (Linux)
- php maintenance\update.php (Windows)

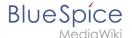

#### **Next steps**

**Note:** If the page is not loading, give the group "users" change-permissions for the folder C: \Windows\Temp.

For security reasons, it is recommended to prevent access to the path <a href="mw-config/">mw-config/</a> after the installation. This can be implemented as follows:

Linux

Windows

In Apache, add the following entry to the file 000-bluespice.conf:

```
<Directory /var/www/bluespice/w/mw-config>
Require all denied
</Directory>
```

In IIS, create a file web.config in the sub-directory mw-config/ with the following content:

Please note that this entry may have to be removed temporarily if the web installer is used to update the application.

**Important!** As next step, you can configure VisualEditor and Extendedsearch.

### **Setup:Installation Guide**

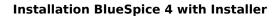

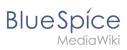

**Note:** For general questions regarding the installation, maintenance, and usage of BlueSpice free, go to our community forum.

### Contents

| 1 Introduction                            | 9  |
|-------------------------------------------|----|
| 2 Check the system requirements           | 9  |
| 3 Prepare the server environment          | 9  |
| 4 Install the BlueSpice application       | 9  |
| 5 Upgrade and patch updates               | 9  |
| 6 Migration from MediaWiki to BlueSpice   | 9  |
| 7 Optimize the configuration              | 9  |
| 7.1 Webservices for Apache Tomcat         | 9  |
| 7.2 Additional settings and optimizations | 10 |
| 7.3 Security settings                     | 10 |
| 7.4 Compendium                            | 10 |

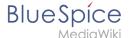

#### Introduction

We are happy that you decided to install the latest version of BlueSpice 4.

#### Please follow these steps:

- 1. Check the system requirements
- 2. Prepare the server environment
- 3. Install the BlueSpice application
- 4. Optimize the configuration

#### Check the system requirements

System requirements

#### Prepare the server environment

- Linux server environment
- Windows server environment

### Install the BlueSpice application

Please select which installation type you need:

- Full BlueSpice installation
  - Extended Functions: VisualEditor, ExtendedSearch
- BlueSpice WikiFarm installation
- Docker image

### Upgrade and patch updates

- Patch update from BlueSpice 4.2.x to a higher version 4.2.x+n
- Upgrade from BlueSpice 3.2.x to BlueSpice 4.2.x

### Migration from MediaWiki to BlueSpice

Migration from MediaWiki to BlueSpice

# Optimize the configuration

If you don't need to set up a server environment "from scratch", you can directly refer to the setup instructions for individual system components. Just make sure that you really have everything configured as needed:

#### **Webservices for Apache Tomcat**

- Drawio
- Mathoid
- PDF-Export

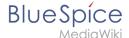

#### Additional settings and optimizations

- Caching
- Cronjobs
- Time Zone

#### **Security settings**

- File System Permissions
- Save Directories

#### Compendium

- Backup
- Configuration Folder settings.d
- ExtendedSearch Configuration
- Folder structure under Windows
- Maintenance scripts
- Maintenance scripts/batchStabilize
- Maintenance scripts/dumpPDF
- Maintenance scripts/executeTransfer
- Maintenance scripts/export
- Performance Optimization
- Performance Optimization/ManualRecache
- Performance Optimization/MySQL
- Performance Optimization/PHP
- VisualEditor Configuration
- Windows Folder Structure

# Setup:Installation Guide/Advanced

- Backup
- Configuration Folder settings.d
- ExtendedSearch Configuration
- Folder structure under Windows
- Maintenance scripts
- batchStabilize

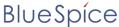

MediaWiki

- dumpPDF
- executeTransfer
- export
- Performance Optimization
- ManualRecache
- MySQL
- PHP
- VisualEditor Configuration
- Windows Folder Structure

### **ExtendedSearch configuration**

If the ElasticSearch service is up and running, you can enable BlueSpice Extended Search.

Go to your BlueSpice install path. For example:

```
cd /var/www/bluespice
```

• Go to the folder *settings.d*:

```
cd settings.d
```

- Create a file in this folder and name it 020-BlueSpiceExtendedSearch.local.php.
- Put the following content in the newly created file.

```
<?php
wfLoadExtension( 'BlueSpiceExtendedSearch' );
$GLOBALS['wgSearchType'] = 'BS\\ExtendedSearch\\MediaWiki\\Backend\\BlueSpiceSearch';</pre>
```

• Go to your BlueSpice install path again. For example:

```
cd /var/www/bluespice
```

Run the following scripts to build the search index.

```
php extensions/BlueSpiceExtendedSearch/maintenance/initBackends.php --quick
php extensions/BlueSpiceExtendedSearch/maintenance/rebuildIndex.php --quick
php maintenance/runJobs.php
```

Done! The extended search functionality is now active.

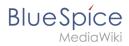

# **Folder structure under Windows**

| Contents                                 |    |
|------------------------------------------|----|
| 1 Preface                                |    |
| 2 Folder structure                       | 13 |
| 3 Folder names for program installations |    |

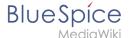

#### **Preface**

Microsoft Windows distributes program installations and configurations, the Webroot under IIS etc. to various folders in the file system. Since BlueSpice is a web application based on PHP, it is not always easy to use the Windows default system paths in the application.

For this reason, we recommend creating your own folder structure for BlueSpice, all related data and additional program installations.

In the following we describe a proven folder structure. This is recommended by us.

#### Folder structure

In the following, "\bluespice\" is defined as the base directory for the installation in the root directory of the drive (e.g. C:\bluespice or D:\bluespice).

The folder structure is based on Unix operating systems:

```
bluespice/
  backup/
                     # for backups
  bin/
                     # for additional programs and own scripts
  etc/
                     # for configuration files
   opt/
    - bluespice/
                        # BlueSpice cache
        - cache/
        images/
                        # File uploads
                       # Rendered widgets
         widgets/
  tmp/
                     # Temporary files
   var/
     - log/
                     # LOG files of the web server
                     # Actual BlueSpice application
    - WWW/
```

### Folder names for program installations

When installing programs in \bluespice\, please make sure to install these programs in subfolders that do not contain special characters and/or spaces.

# **VisualEditor configuration**

#### Installation BlueSpice 4 with Installer

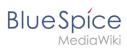

# Contents

| 1 | Server settings                         | 15 |
|---|-----------------------------------------|----|
| 2 | Checking the Configuration manager      | 15 |
| 3 | Activating VisualEditor for a namespace | 15 |
| 4 | Customizing the link to the help pages  | 16 |

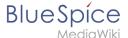

### Server settings

Before you can use VisualEditor in BlueSpice, you have to activate it in your installation:

In the BlueSpice installation directory, locate the following files inside the folder "var\www\settings.d":

#### 020-VisualEditor.php:

#### 020-BlueSpiceVisualEditorConnector.php:

- 1. Remove the line containing the "return;" command in both files and save them.
- 2. Restart your web server (recommended).

#### Checking the Configuration manager

In case the VisualEditor is still not appearing, check if VisualEditor is shown as activated in the configuration manager of your wiki:

- 1. Go to Global actions > Config manager
- 2. Make sure the checkbox "Enable VisualEditor for BlueSpice extensions" is activated:

#### File:ve-config.png

By default, VisualEditor is only activated in the main (Pages) and the User namespaces.

### Activating VisualEditor for a namespace

- 1. Go to Global actions > Namespace manager In the column "VisualEditor", you can see which namespaces have VisualEditor activated. They have a green check mark.
- 2. Click the wrench icon in the "Actions" column. The wrench appears, when you hover over the row of the namespace:

#### File:ve-config-namespace.png

1. Activate the checkbox for VisualEditor in the dialog window and click "Done":

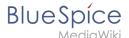

#### File:ve-config-namespace-edit.png

1. Refresh the Namespace manager page (F5) to confirm the change.

VisualEditor should now be working correctly in all namespaces that actively use it.

#### Customizing the link to the help pages

By default, the help link for VisualEditor links to the help page for VisualEditor on the BlueSpice helpdesk.

File:Setup:installation-ve-helplink.png
VisualEditor help link

The link can be changed to go to a custom URL:

To configure the url, add:

```
`$GLOBALS['bsgVisualEditorConnectorHelpUrl'] = 'https://your_url';`
```

to 'LocalSettings.php' or the appropriate config file.

### **File System Permissions**

# 

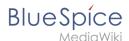

For trouble-free usage of your BlueSpice installation, the web server requires write permissions to several folders of the file system. However, it is recommended to keep the rights for all other files and folders to a minimum. This document shows you the relevant folders and the correct permissions setting.

#### Tips for this Document

- Please, read this manual completely and work through the single installation steps one after another.
- For editing the configuration files with a text editor, the files must be saved in UTF-8 coding without BOM (Byte Order Mark).
- The placeholder <installpath-bluespice> stands for the path to your BlueSpice installation, e.g C: \inetpub\wwwroot\bluespice (Windows) or /var/www/bluespice (Linux).

#### Affected Folders

The folders, which require write permissions, are:

- <installpath-bluespice> /cache
- <installpath-bluespice> /images
- <installpath-bluespice> /extensions/BlueSpiceFoundation/config (only until BlueSpice v. 4.2.x) v4.2.x
- <installpath-bluespice> /extensions/BlueSpiceFoundation/data
- <installpath-bluespice> /extensions/Widgets/compiled\_templates (only BlueSpice pro)

### **Assignment of Permissions with Windows**

Assign "change" rights for this folder for the local user "Everyone".

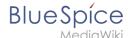

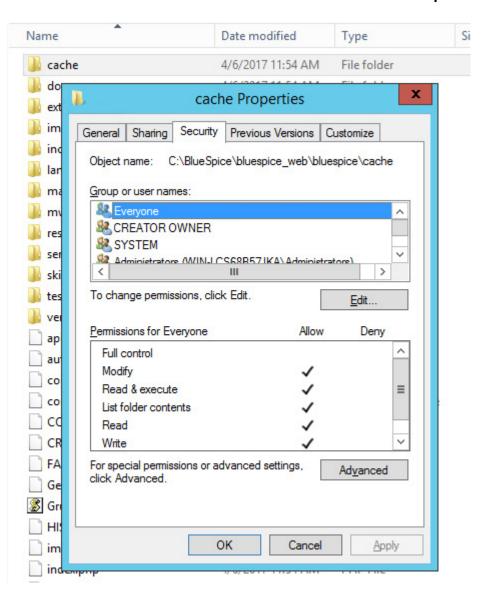

### **Assignment of Permissions with Linux**

Here you can assign rights much more strictly, which is also recommended. Transfer the directory <installpath-bluespice> recursively to the user root (CHMOD for Files 644, CHMOD for Directories 755) and after this, transfer the mentioned directory recursively to the user and the group, under which the Apache Web Server runs (Debian/Ubuntu e.g. "www-data").

In the following, we provide a bash script, which works through this tasks for you with only one command.

To do so, create the file /usr/local/bin/setWikiPerm and copy the following code into this file:

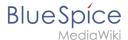

exit elif [ ! -d \$1 ]; then echo "\$1 does not exist or is no path." fi if [ ! -f \$1/LocalSettings.php ]; then echo "\$1 contains no Localsettings.php" exit fi PATH=`echo "\$1" | sed -e 's#/\$##'` /usr/bin/find  $PATH - type d - exec / bin/chmod 755 {} \;$ /usr/bin/find \$PATH -type f -exec /bin/chmod 644 {} \; /bin/chown -R root:root \$PATH pathes=( "\$PATH/cache" \ "\$PATH/images" \ "\$PATH/\_sf\_archive" \
"\$PATH/\_sf\_instances" \ "\$PATH/extensions/BlueSpiceFoundation/data" \ "\$PATH/extensions/Widgets/compiled\_templates" \ ) for i in "\${pathes[@]}"; do if [ -d \$i ]; then /bin/chown -R \$WWW\_USER:\$WWW\_GROUP \$i done if [ ! -d \$WWW\_CFG ]; then /bin/mkdir \$WWW\_CFG fi /bin/chown -R \$WWW USER:\$WWW GROUP \$WWW CFG /usr/bin/find \$PATH/extensions -iname 'create\_pygmentize\_bundle' -exec /bin/chmod +x {} \; /usr/bin/find \$PATH/extensions -iname 'pygmentize' -exec /bin/chmod +x {} \; /usr/bin/find \$PATH/extensions -name 'lua' -type f -exec /bin/chmod 755 {} \;

If needed, replace the content of the variables

```
WWW_USER="www-data"
WWW_GROUP="www-data"
```

with the approprate user and group of your distribution.

After this, assign CHMOD 755 to this file. Now you can run the script and let it do the complete permission setting automatically with the following command:

```
setWikiPerm <installpath-bluespice>
```

Note: Note that when the update.php is executed on the console, the rights can be partially discarded. For this reason, set the rights to "update.php" again.

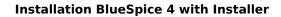

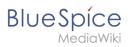